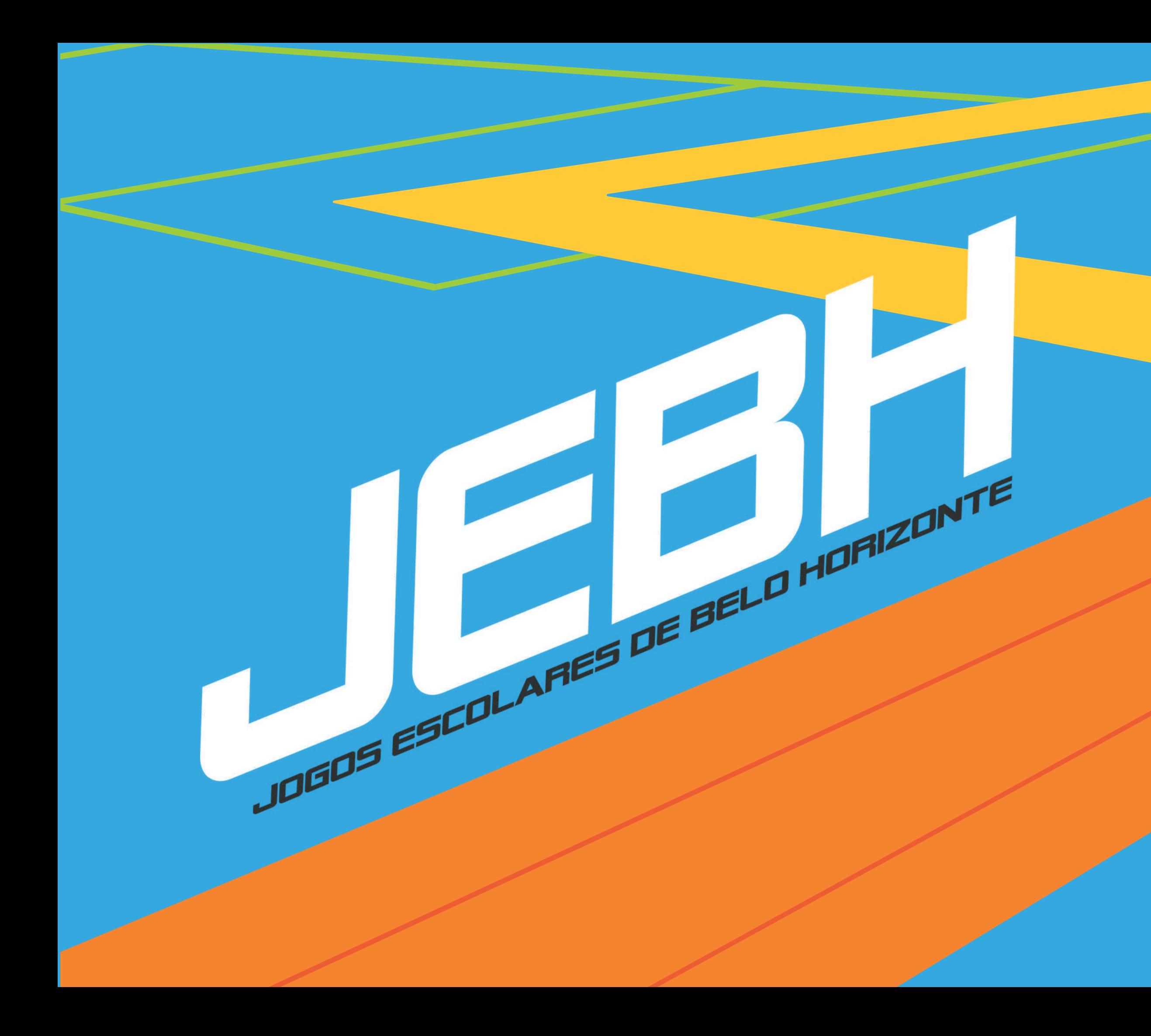

# Passo a passo Inscrições

#### **ESPORTES E LAZER**

# **PREFEITURA BELO HORIZONTE** trabalhoenergiacoração

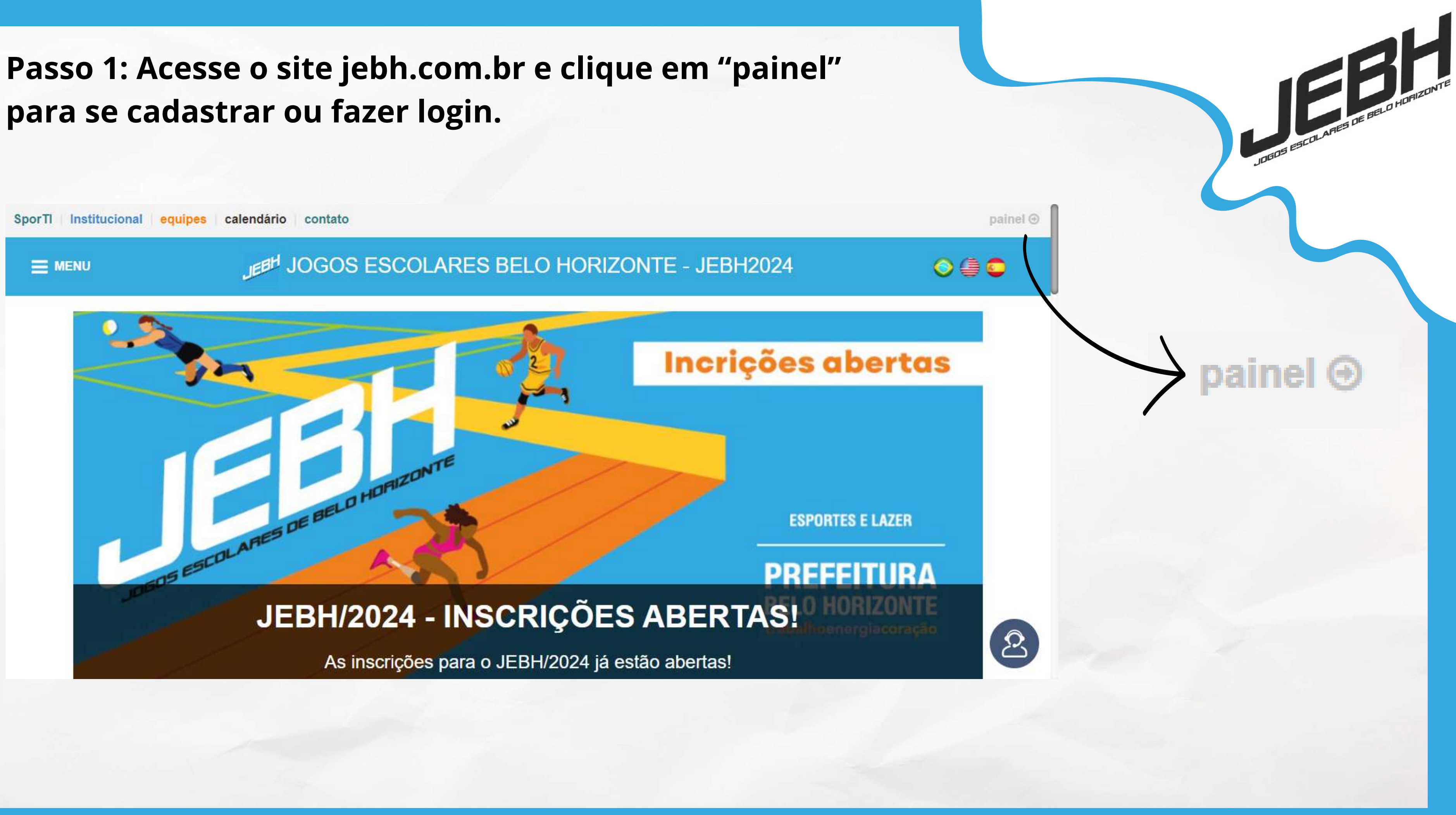

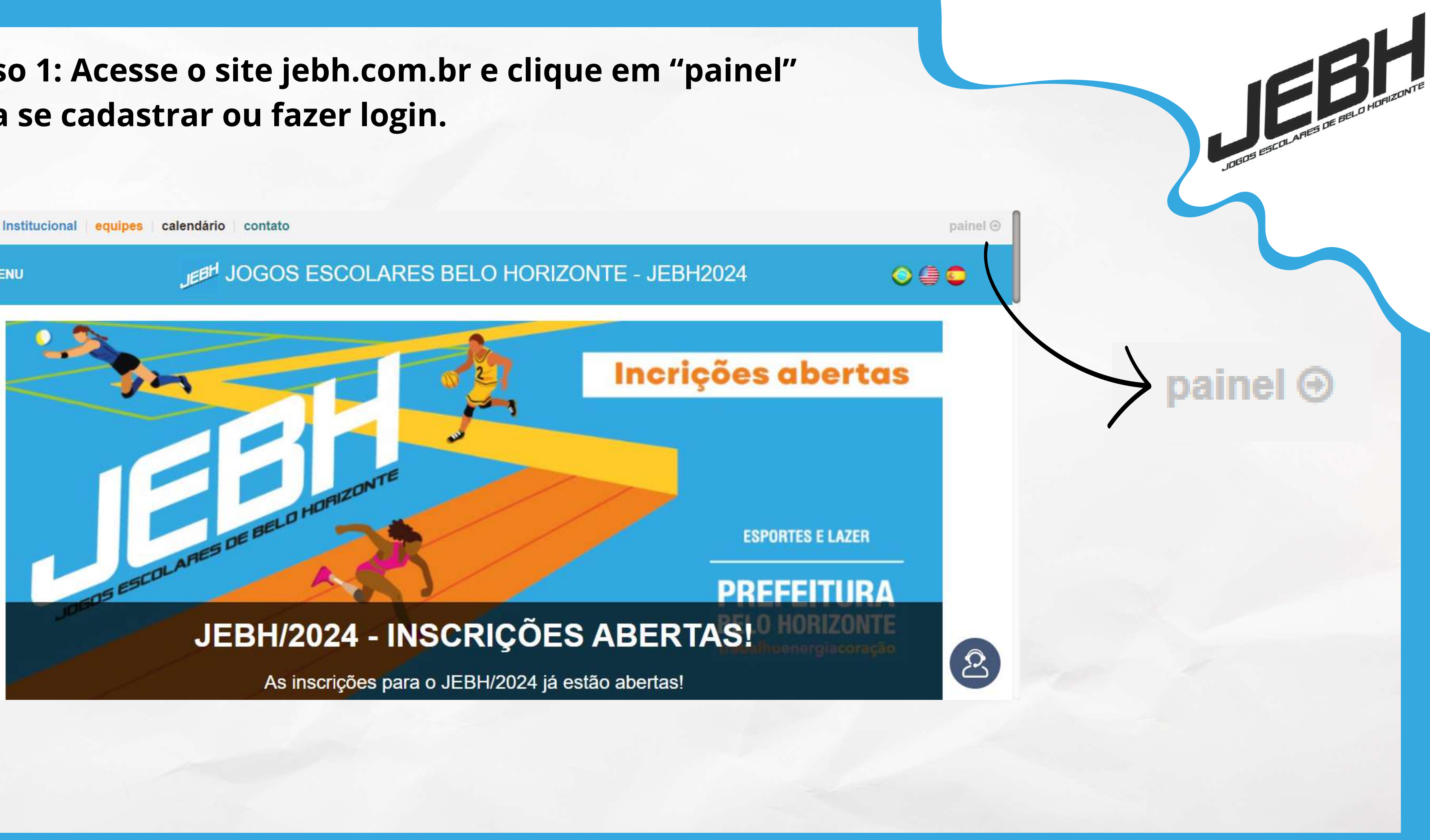

## **Passo 2: Clique em "Cadastre-se Aqui" para realizar o cadastro da escola.**

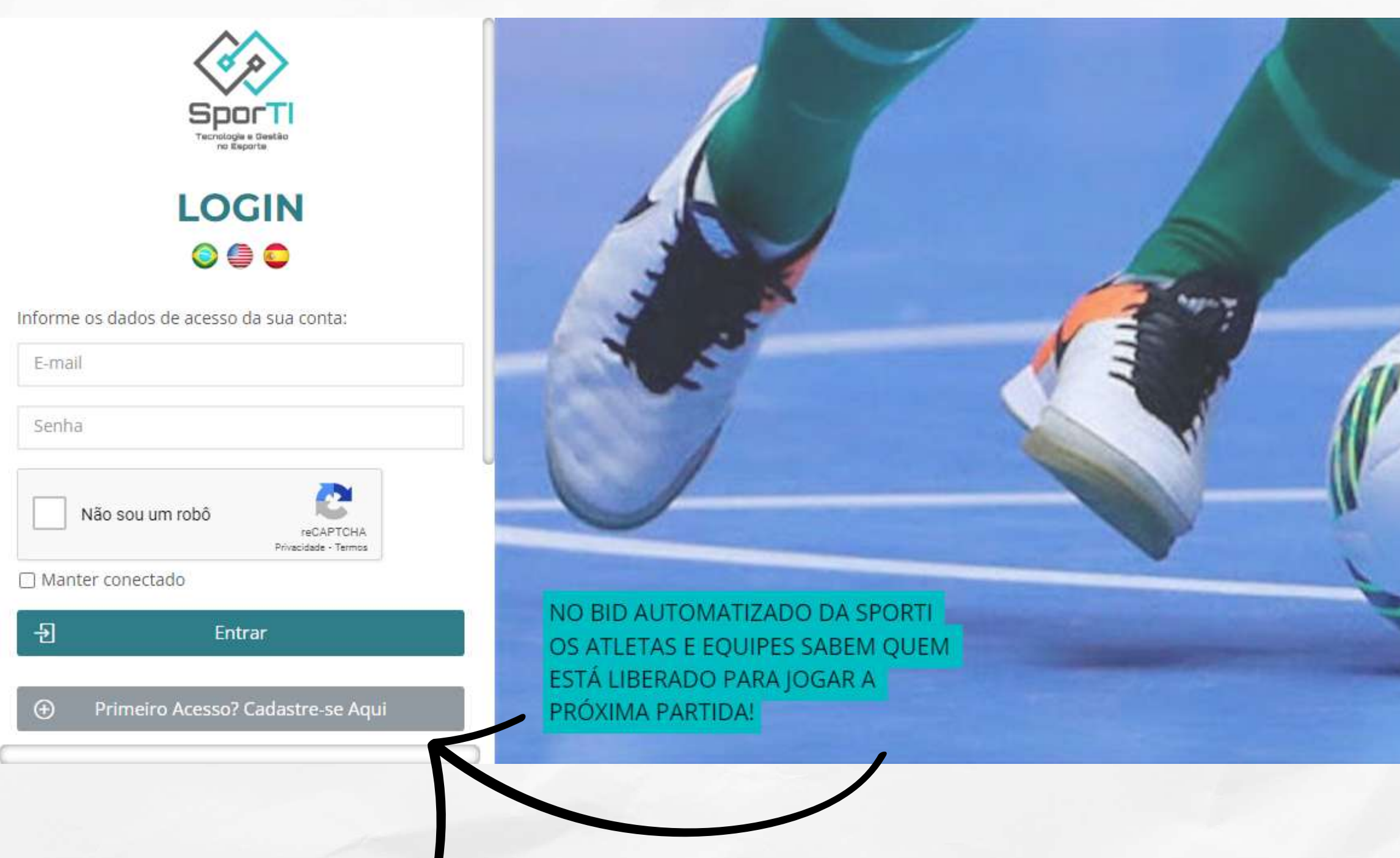

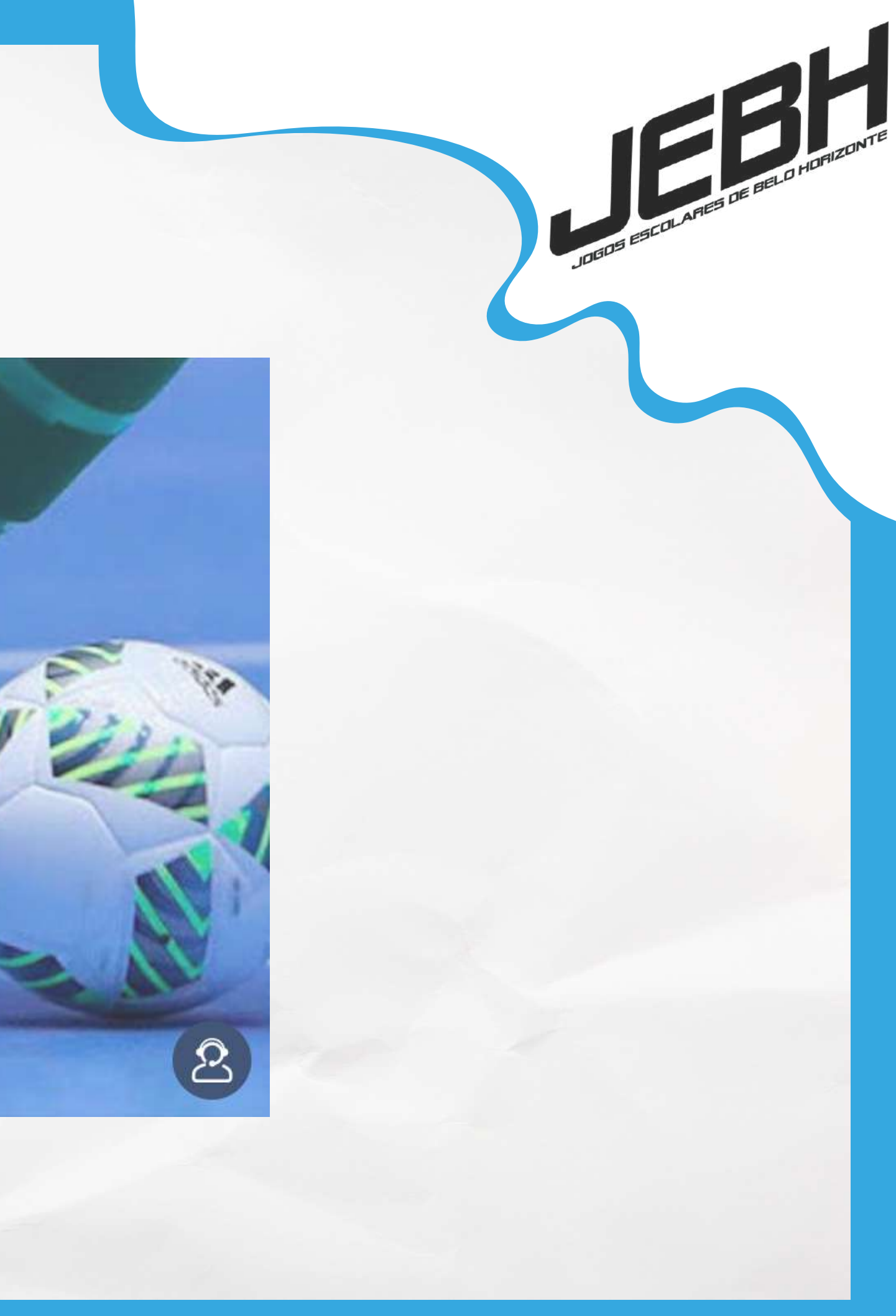

**Passo 3: Preencha os campos com os dados do responsável da escola. Após finalizar o cadastro, volte a página inicial e realize o login.**

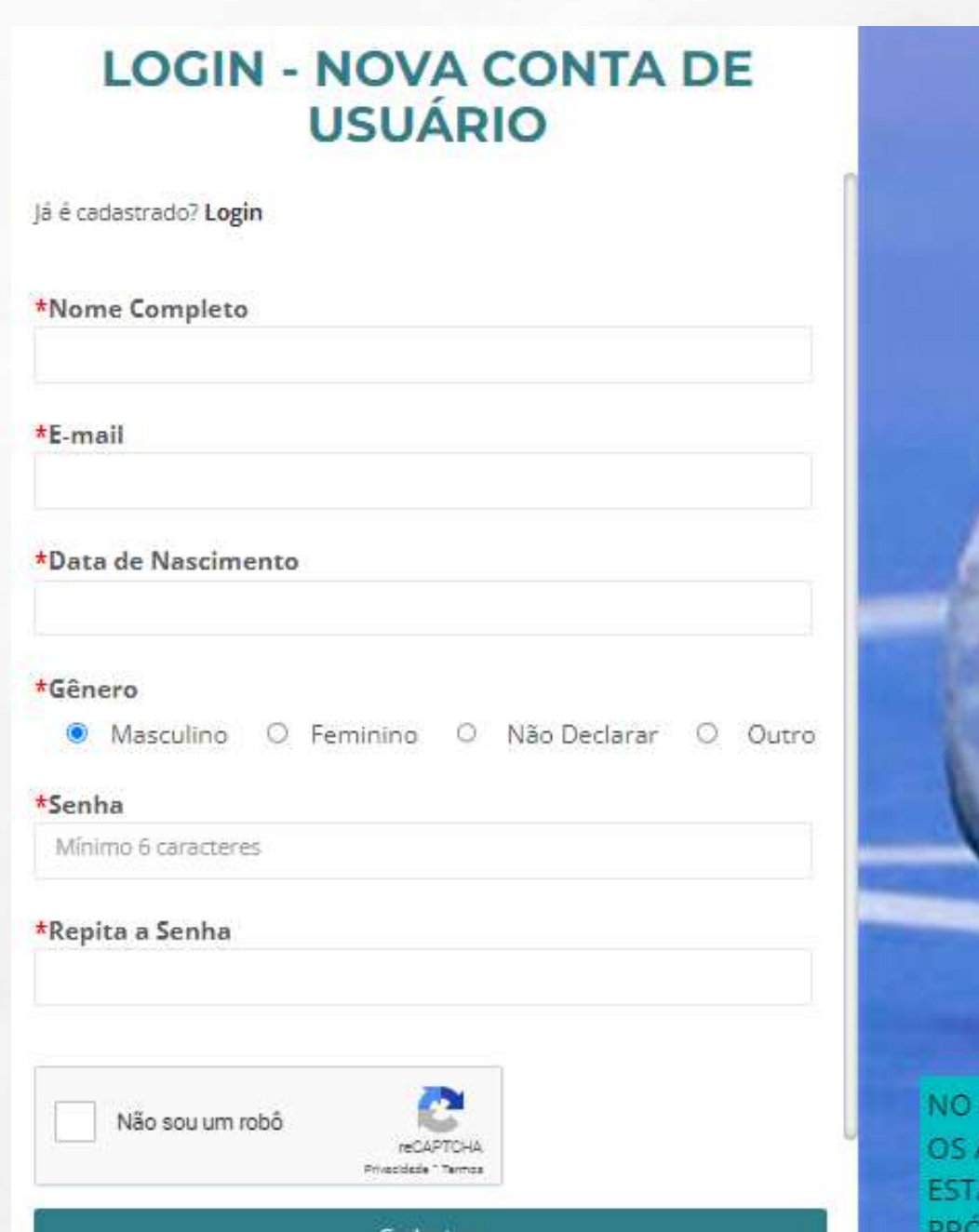

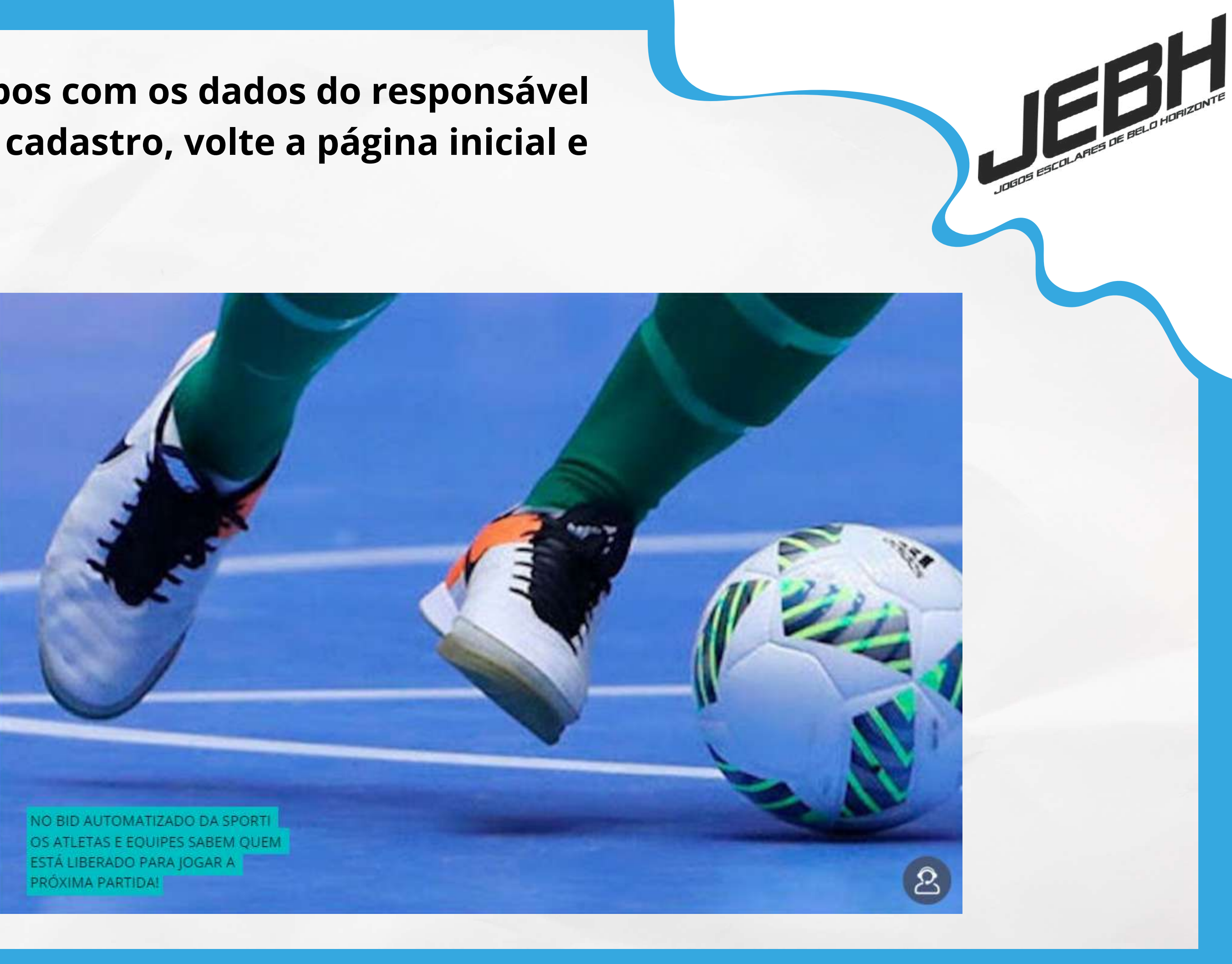

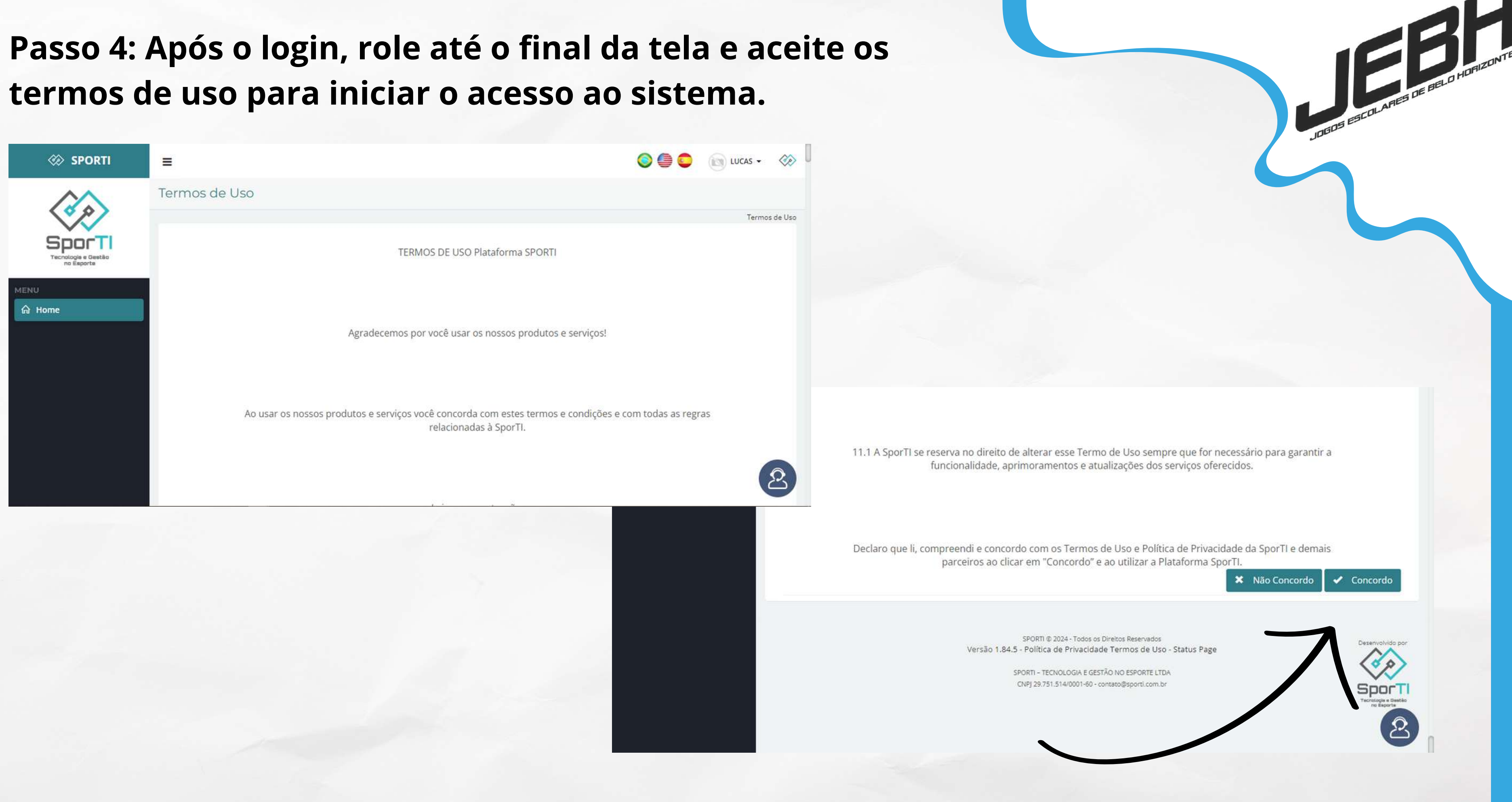

**Passo 5: Este é o menu inicial. Para iniciar o processo, inscreva sua escola clicando em "Cadastros" e em seguida "Equipes".**

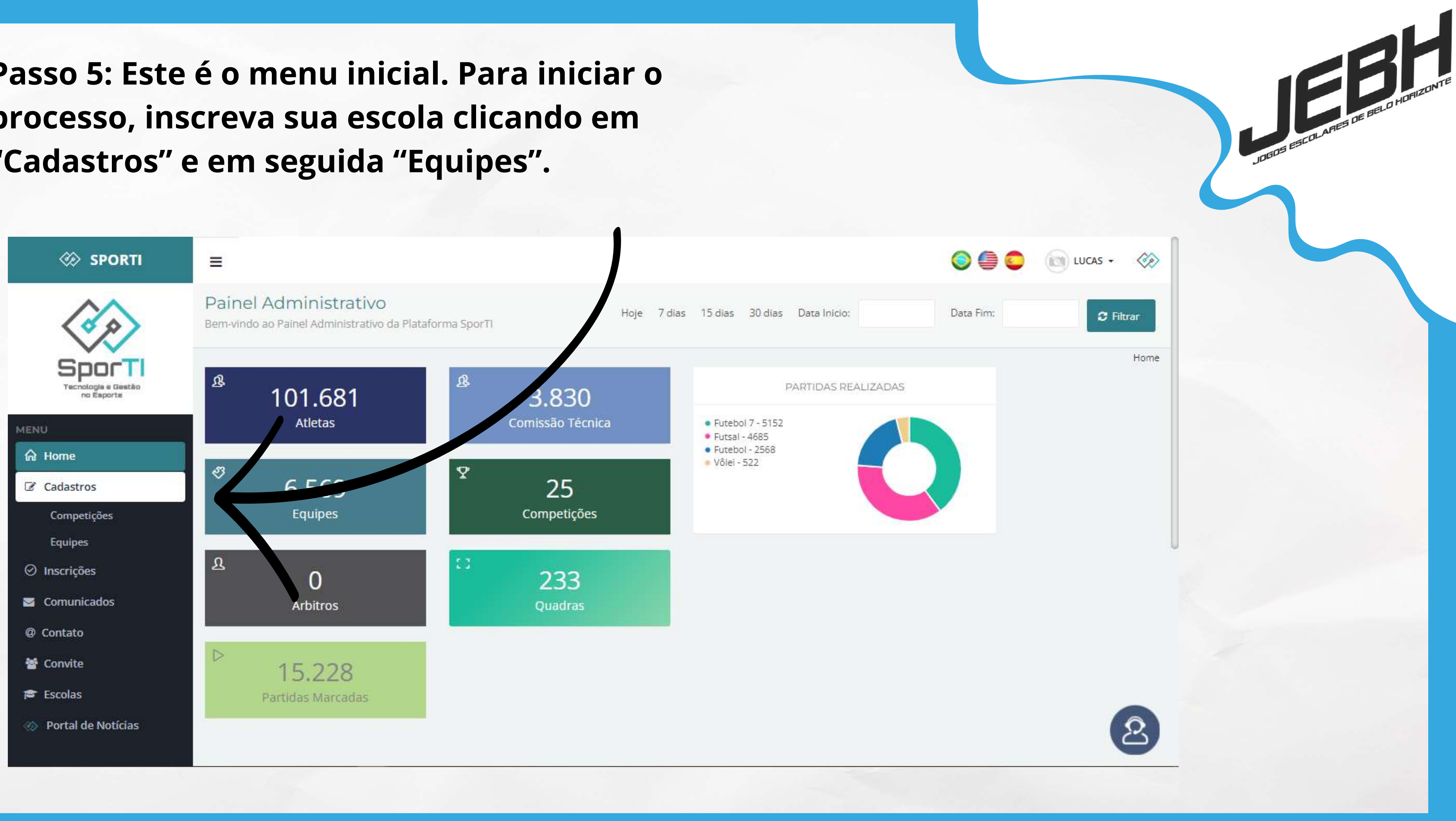

**Passo 6: Preencha os campos com os dados da escola. Insira a logo da escola na imagem e preencha os campos de "modalidade" e "categoria" conforme indicado no exemplo abaixo ("modalidade" -> outros / "categoria -> mista).**

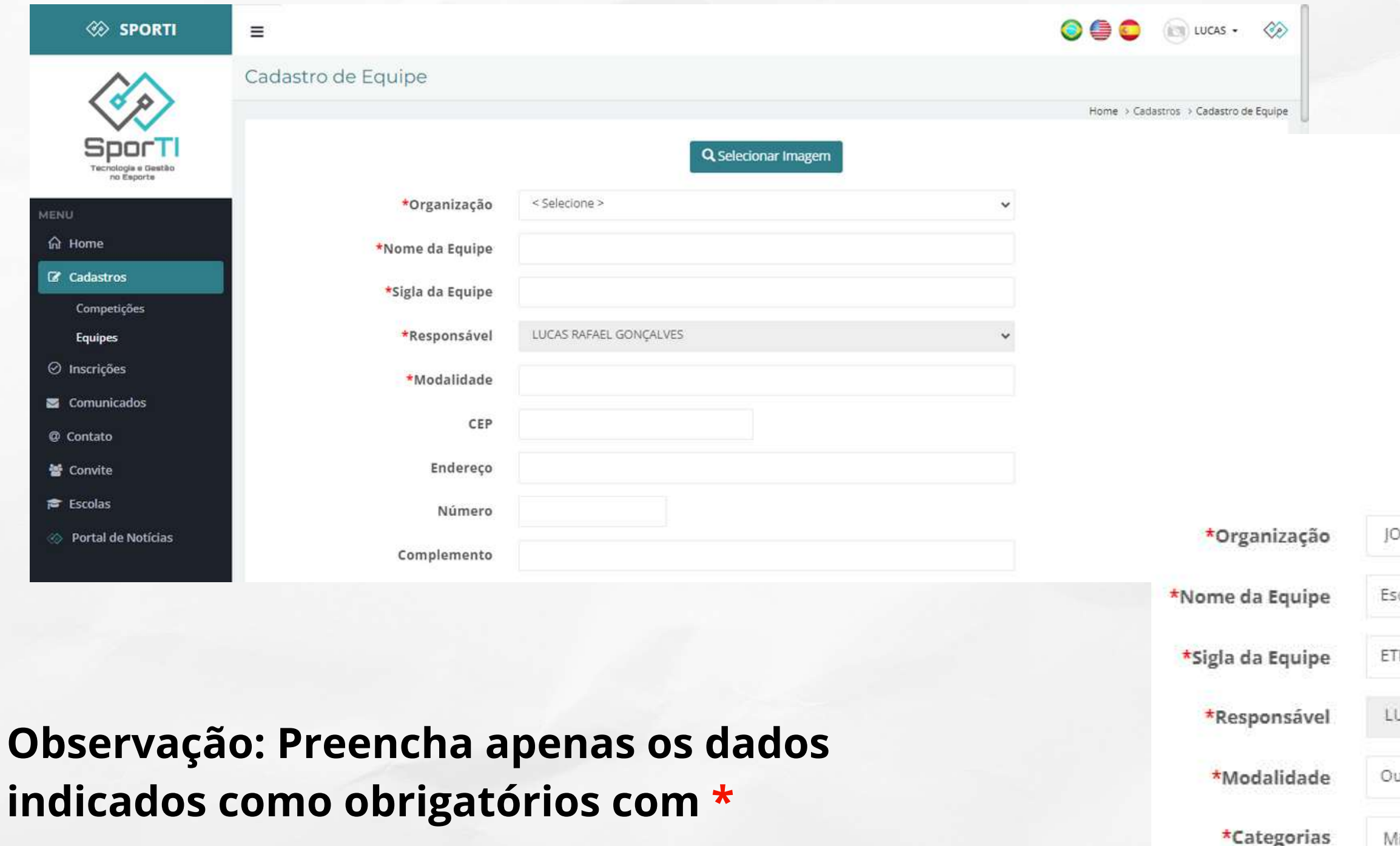

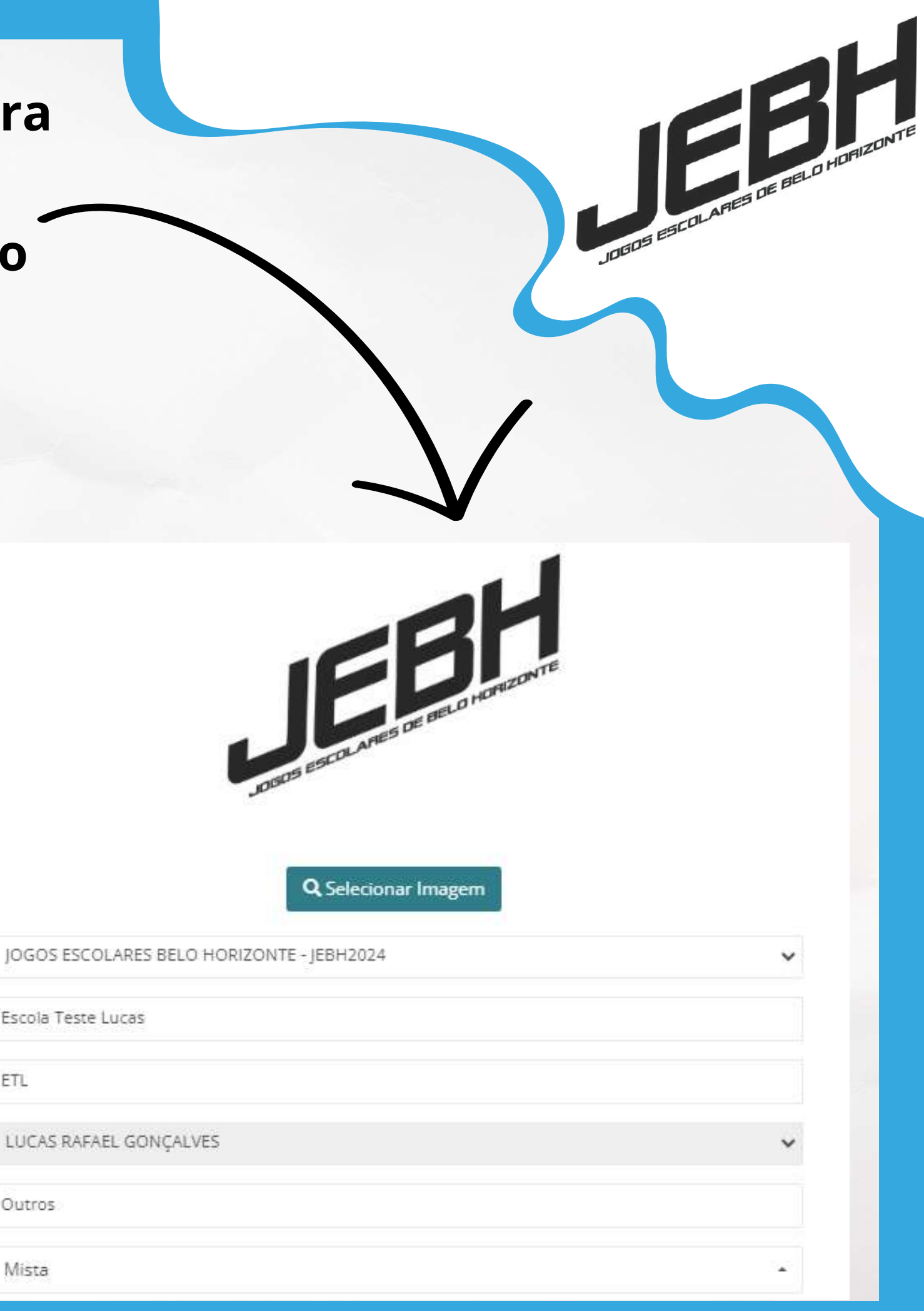

## **Passo 6: ATENÇÃO!**

**O processo de cadastro da escola/equipe é realizado apenas UMA vez, ou seja, deve ser criada apenas uma equipe por escola. Com essa mesma equipe, será realizada as inscrições nas modalidades.**

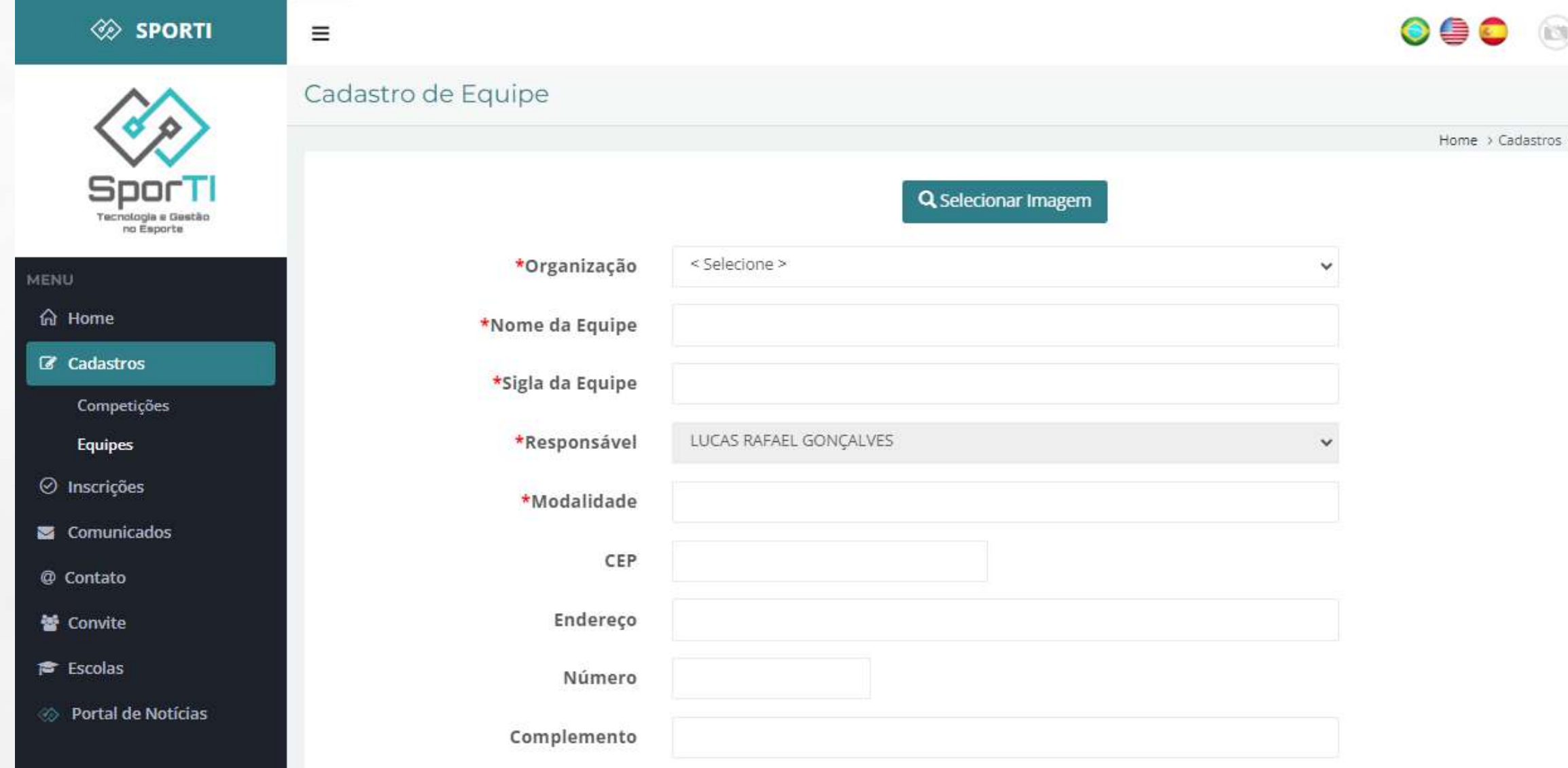

![](_page_7_Picture_3.jpeg)

**Passo 7: Após a inscrição da sua escola, este é o painel informativo com seus respectivos dados. O próximo passo é se inscrever nos campeonatos que irá participar clicando em "Inscrições".**

![](_page_8_Figure_1.jpeg)

**Passo 8: Seleciona a organização "Jogos Escolares de Belo Horizonte - JEBH2024" e clique em pesquisar para ter acesso as competições disponíveis para inscrição.**

![](_page_9_Picture_14.jpeg)

![](_page_9_Picture_2.jpeg)

### **Passo 9: Clique no botão "Inscrever" (indicado no exemplo abaixo), nas competições que a escola irá participar.**

![](_page_10_Figure_1.jpeg)

#### **Passo 10: Para confirmar a inscrição na modalidade, clique em "Avançar".**

![](_page_11_Picture_47.jpeg)

**Observação: Este informativo confirma sua inscrição na competição selecionada, visto que a confirmação é automática.**

Sucesso! Solicitação de inscrição enviada com sucesso. Aguarde confirmação da organização da competição.

![](_page_11_Figure_4.jpeg)

**Passo 11: Após a inscrição da escola na modalidade, o próximo passo é a inscrição dos estudantes-atletas. Clique em "Cadastros", em seguida em "Atletas - Geral" para iniciar esse processo.**

![](_page_12_Picture_21.jpeg)

![](_page_12_Picture_2.jpeg)

**Passo 12: Ao se redirecionar para esta página, clique em "Novo" para realizar a inscrição de um novo estudanteatleta no sistema.**

![](_page_13_Picture_16.jpeg)

![](_page_13_Picture_2.jpeg)

#### **Passo 13: Preencha os campos obrigatórios indicados com "\*" com os dados do estudante-atleta.**

![](_page_14_Picture_61.jpeg)

**Observação: Insira a foto do estudante-atleta ou a logo da escola no botão "Selecionar Imagem" (a imagem é obrigatória para salvar o cadastro).**

![](_page_14_Picture_3.jpeg)

## **Passo 13: No campo de e-mail, preencha da seguinte forma: "nomedoaluno@nomedaescola.com".**

![](_page_15_Picture_18.jpeg)

**Observação: Para escolas estaduais ou municipais, utilize as siglas "ee" ou "em" respectivamente.**

![](_page_15_Picture_3.jpeg)

**Passo 14: Role até o final da página e escreva novamente o nome completo do aluno no campo "Apelido". Após este processo, clique em "Salvar" para confirmar o cadastro.**

![](_page_16_Picture_20.jpeg)

![](_page_16_Picture_2.jpeg)

#### so! Registro inserido com sucesso!

**Passo 15: Para realizar o gerenciamento do estudante-atleta em sua respectiva competição, clique novamente em "Inscrições", selecione a organização do JEBH e selecione o botão "Inscrever Atletas Avulsos".**

![](_page_17_Picture_17.jpeg)

![](_page_17_Picture_2.jpeg)

**Passo 16: Ao ser redirecionado, role até o final da página e selecione quais estudantes-atletas irão participar da competição selecionada. Em seguida, clique em "Solicitar inscrição" para confirmar o gerenciamento dos estudantes-atletas.**

![](_page_18_Picture_41.jpeg)

![](_page_18_Picture_2.jpeg)

ão de inscrição avulsa realizada com sucesso.

**Após todo esse processo, sua inscrição está confirmada nos Jogos Escolares de Belo Horizonte - JEBH/2024. Seja bem-vindo e boa sorte!**

**Dúvidas? Entre em contato conosco:**

**Telefone: (31) 3246-5074 e-mail: jebh@pbh.gov.br**

**Telefone: (31) 2512-7339 e-mail: tecnico@feemg.com.br**

![](_page_19_Figure_4.jpeg)

**ESPORTES E LAZER** 

![](_page_19_Picture_6.jpeg)

![](_page_19_Picture_7.jpeg)

**FEEMG**

![](_page_19_Picture_8.jpeg)